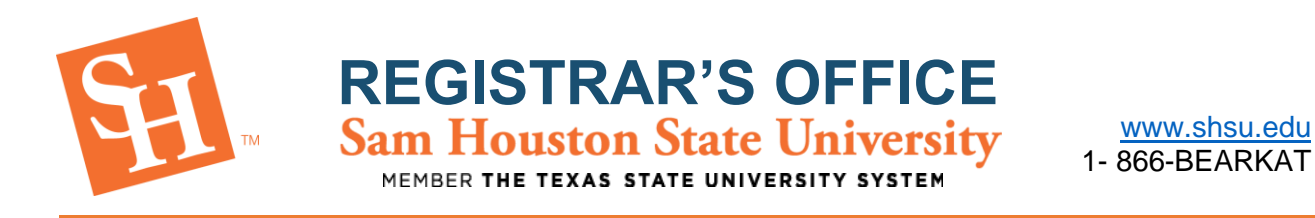

### **PROXY PORTAL –** *How-To Guide for Students*

Proxy Portal allows Sam Houston State University students to grant parents, guardians, coaches, or potential employers access to specific parts of their records pertaining to financial aid and/or registration. People granted this type of access are referred to as proxies.

By setting up Proxy Portal access, the student is granting the designated person access to view this information online at their convenience. Access can be updated or revoked at the discretion of the student.

#### Adding a Proxy:

1. Log in to My [Sam](https://mysam.shsu.edu/campus-resources/)

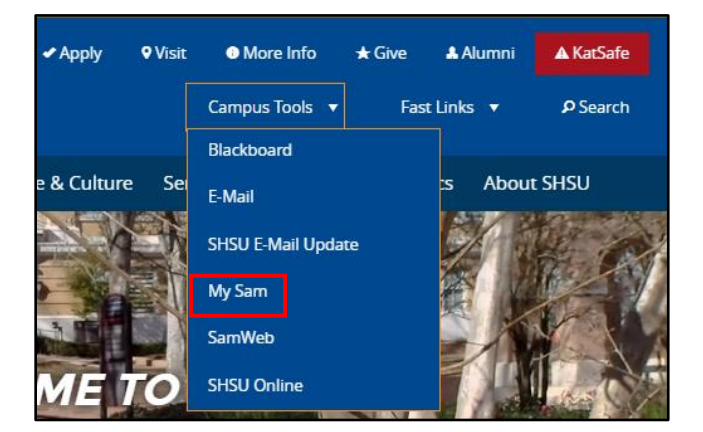

2. Click on Campus Resources

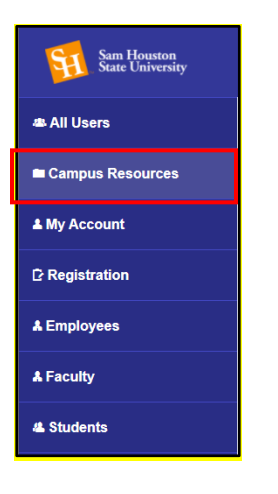

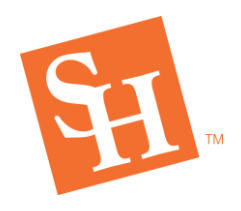

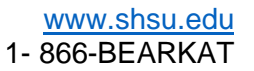

3. Scroll down to the Office of the Registrar Tab and select Proxy Portal

**REGISTRAR'S OFFICE**

MEMBER THE TEXAS STATE UNIVERSITY SYSTEM

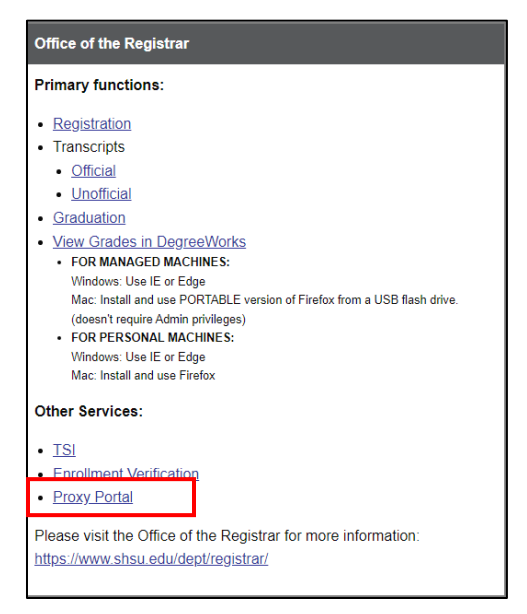

4. Select Proxy Portal and click Add New

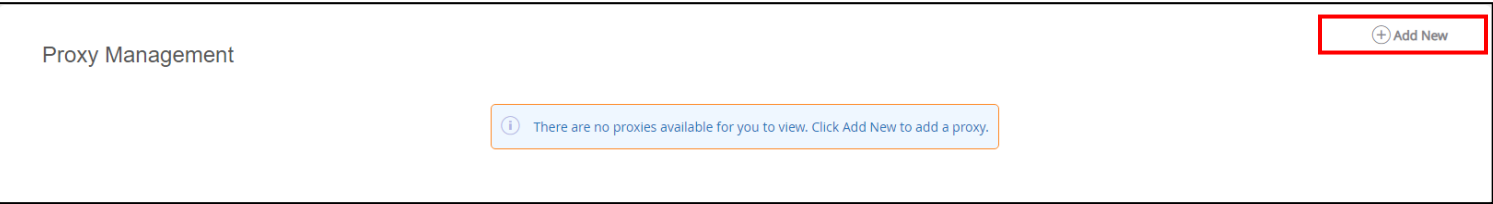

**NOTE**: If you have not set up Duo Security, you will need to do so before you can access Proxy Management. You can find more information about duo security here: <https://www.shsu.edu/dept/it@sam/technology-tutorials/duo/how-to-enroll.html>

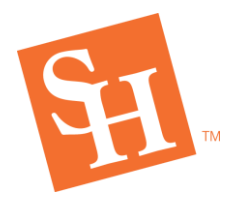

5. Enter required information for your proxy and the dates you would like them to have access to your information.

**REGISTRAR'S OFFICE**<br>Sam Houston State University

MEMBER THE TEXAS STATE UNIVERSITY SYSTEM

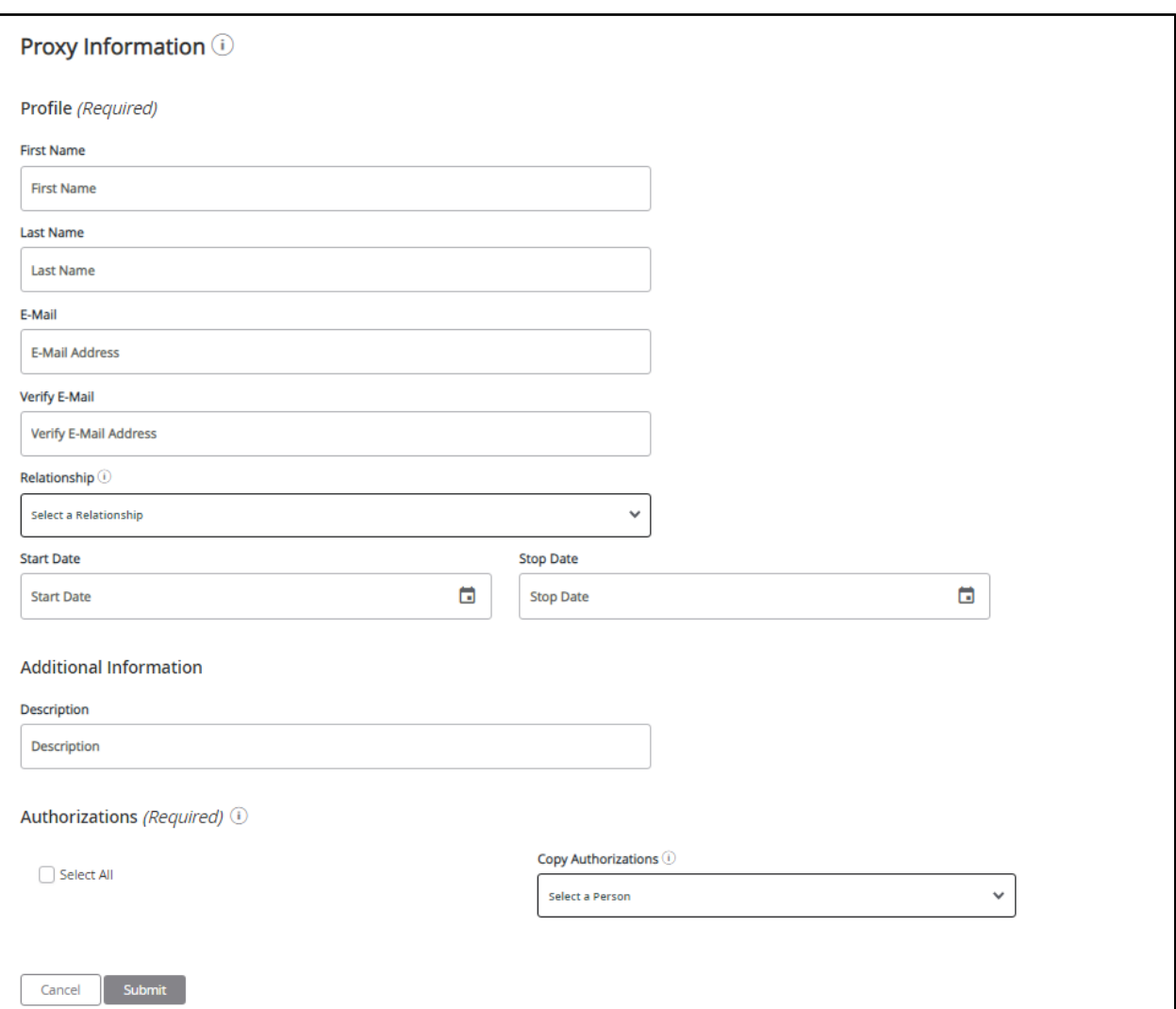

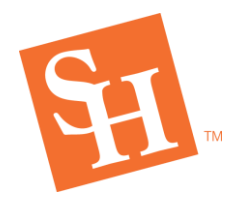

6. Check each box next to the information you would like your proxy to have access to view.

- a. Pages available will depend on what relationship you select for your proxy.
- b. Click Submit

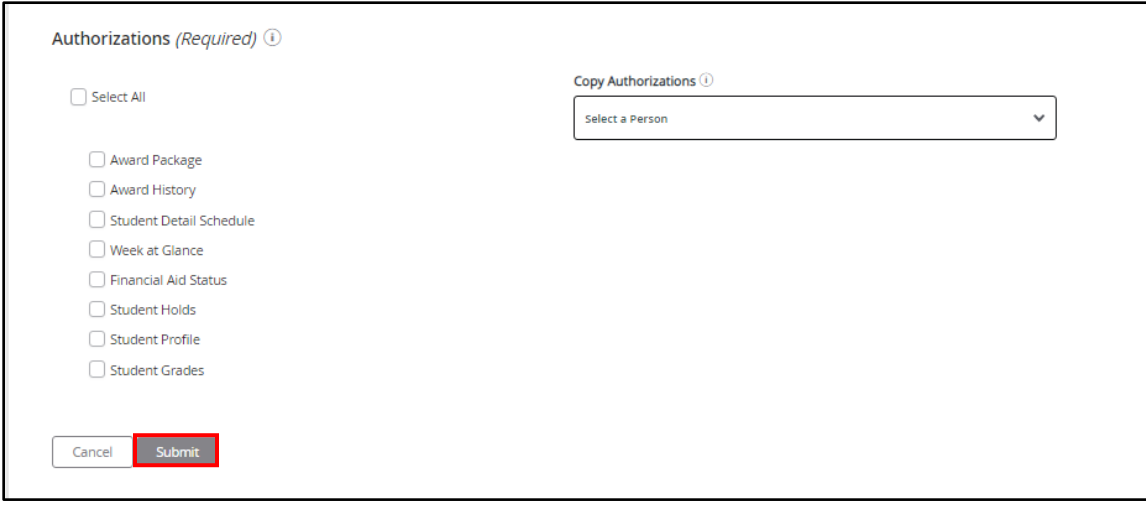

Your Proxy will now receive three different emails:

- a. One email will be titled *Sam Houston Proxy Confirmation – Initial Password* and have a code to use in the one-time use link from the *Confirm New Sam Houston Proxy Identity* email.
- b. One email will be titled *Confirm New Sam Houston Proxy Identity* and will have a one-time link to be used with the code from the *Sam Houston Proxy Confirmation – Initial Password* email.
- c. One email will be titled *Sam Houston Proxy Relationship Information* and will state what type of proxy you have been granted as well as the permanent link to access the student's information after setting up your account.
	- i. *It is recommended that you save this link for future use.*

**NOTE:** Some email hosts may:

- Deactivate the links provided within the emails which are necessary for your proxy to set up their account
- Send emails to a junk folder
- Will not allow the emails to be delivered to your proxy

*If any of these occur, try using a different email account (i.e. gmail, yahoo, etc.) for your proxy*

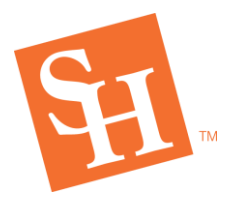

**REGISTRAR'S OFFICE**<br>Sam Houston State University MEMBER THE TEXAS STATE UNIVERSITY

### Updating Proxy Access:

**NOTE:** You can update your relationship, access expiration date, and pages available from this action. If you wish to remove a proxy, see the next set of instructions (Removing A Proxy).

1. Log into MySam

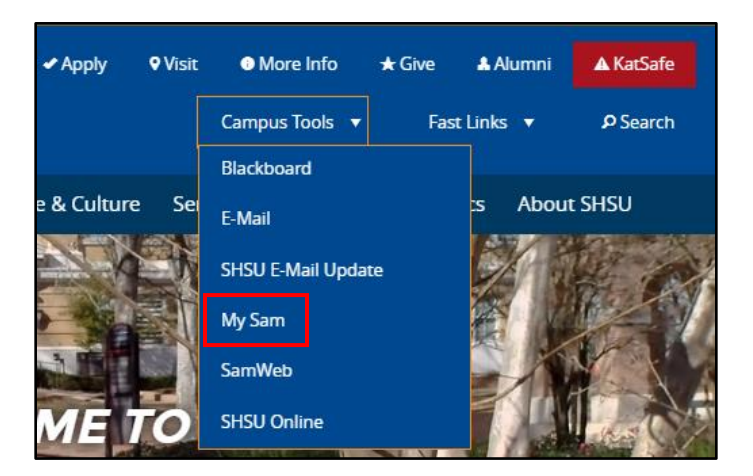

2. Click on Campus Resources

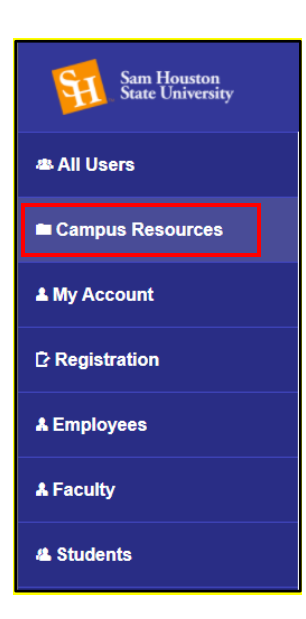

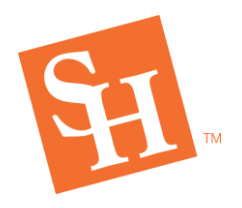

## **REGISTRAR'S OFFICE** MEMBER THE TEXAS STATE UNIVERSITY SYSTEM

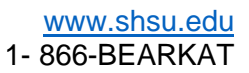

3. Scroll down to the Office of the Registrar Tab and select Proxy Portal

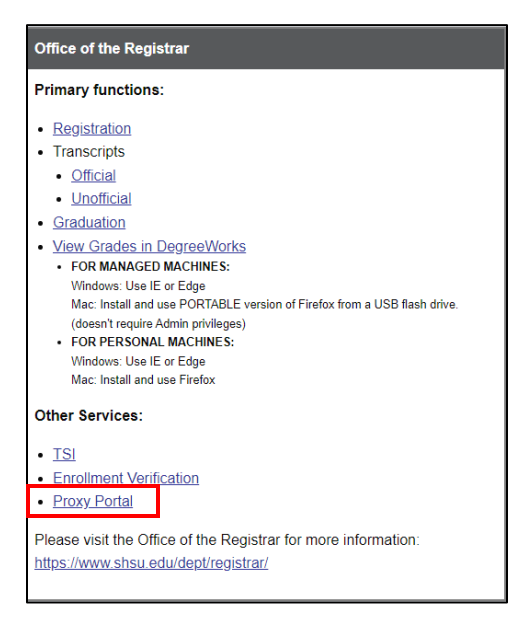

4. Select the pencil icon on the proxy you wish to edit

Proxy Management

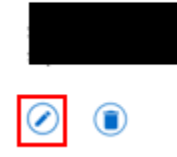

5. Once all changes have been made select submit

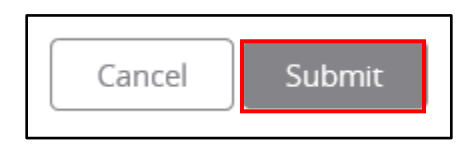

### Removing a Proxy:

**NOTE**: If you want a proxy's access to expire on its own, you can change the date their access is set to

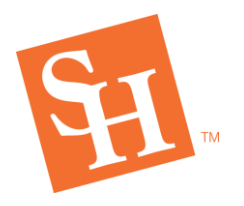

# **REGISTRAR'S OFFICE**<br>Sam Houston State University MEMBER THE TEXAS STATE UNIVERSITY SYSTEM

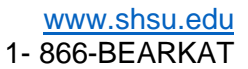

expire by using the previous instructions (Updating Proxy Access).

1. Log into MySam

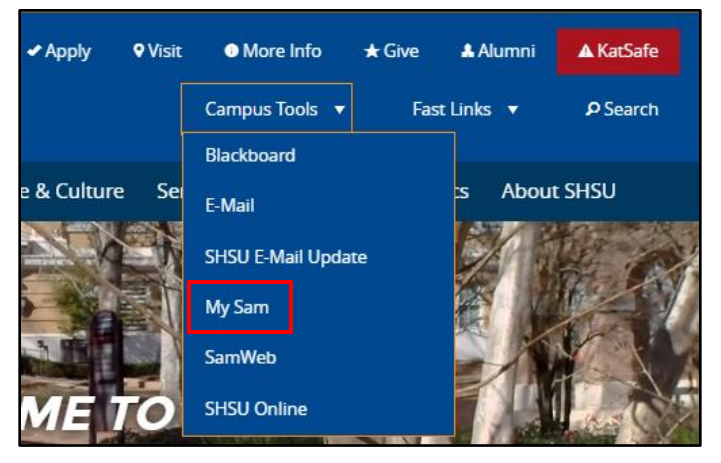

2. Click on Campus Resources

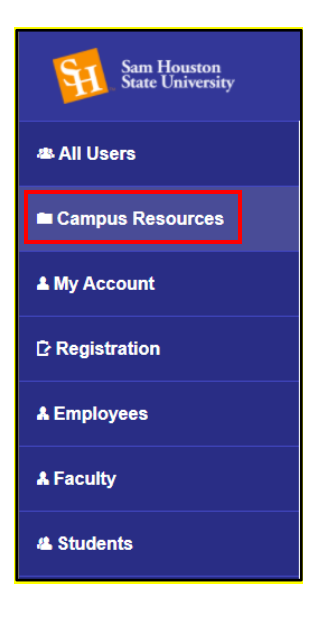

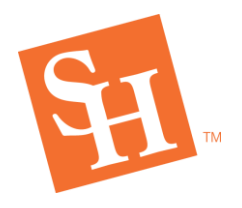

# **REGISTRAR'S OFFICE** MEMBER THE TEXAS STATE UNIVERSITY SYSTEM

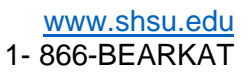

3. Scroll down to the Office of the Registrar Tab and select Proxy Portal

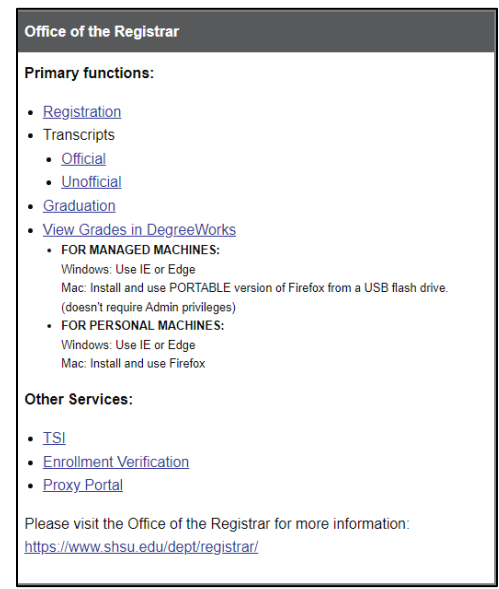

4. Select the trash can icon associated with the proxy you want to delete.

Proxy Management

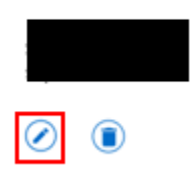

#### 5. Select delete

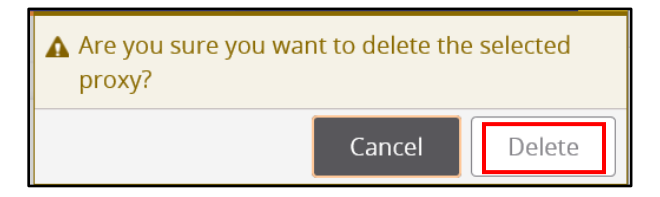